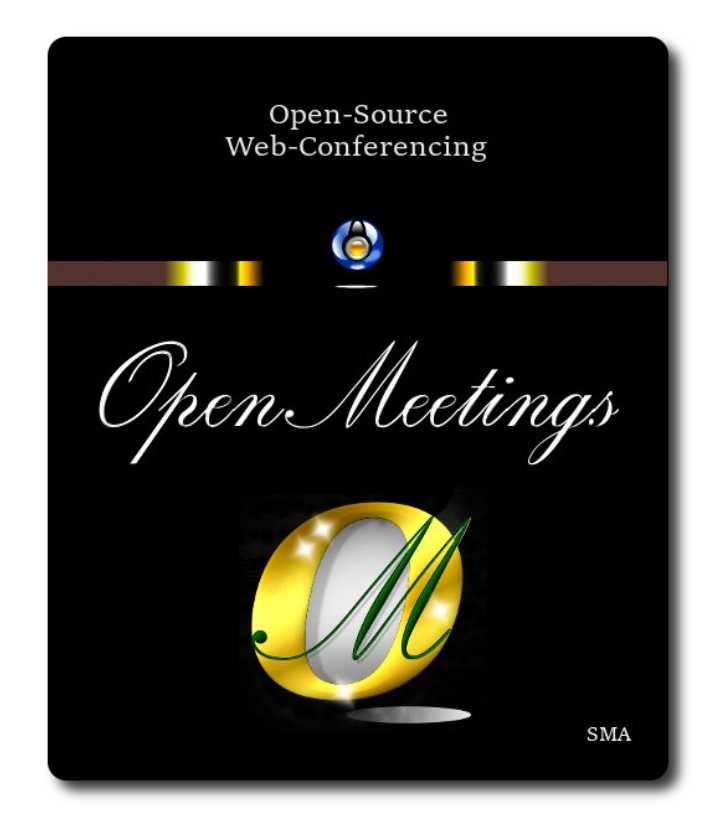

## **Installation of Apache OpenMeetings 7.2.0 on CentOS 8**

This tutorial is made based on fresh installations of

## **CentOS-8-x86\_64-1905-dvd1.iso**

My sincere thanks to Maxim Solodovnik for his help, without which i could not have finished this tutorial satisfactorily.

It is made step by step.

Starting...

**1)**

We access to terminal as root::

su

….will ask for root password.

Install nano editor:

#### dnf install -y nano

Add our user system to sudoers, so can use sudo:

nano /etc/sudoers

...copy and paste replacing user by your real user system name:

user ALL=(ALL:ALL) ALL

...press in the keyboard **Ctrl+x**, will ask to save, press **Y**, and press **Enter** to exit nano editor.

Now will change the selinux configuration, enforcing to permissive:

nano /etc/selinux/config

…modify:

SELINUX=enforcing

...to

#### SELINUX=**permissive**

...press in the keyboard **Ctrl+x**, will ask to save, press **Y**, and press **Enter** to exit nano editor.

Update the system:

dnf update -y

...and reboot the machine to get effect the changes. After reboot please continue at step 2:

reboot

**2)**

**------ ADD Repos ------**

sudo dnf install -y wget

## **EPEL:**

sudo dnf install https://dl.fedoraproject.org/pub/epel/epel-release-latest-8.noarch.rpm

#### **## RPMFusion ##**

sudo dnf install https://download1.rpmfusion.org/free/el/rpmfusion-free-release-8.noarch.rpm

**3)** 

**------ Installation of Java ------** 

Java 17 is necessary for OpenMeetings 7.2.0. So we install it:

sudo dnf install -y java-17-openjdk

Maybe you have installed various versions of Java. Please select the just installed OpenJava 17:

sudo update-alternatives --config java

And to see if the selected version is active:

java -version

**4)**

**------ Installation of LibreOffice ------**

OpenMeetings will need LibreOffice to convert to pdf the uploaded office files. We´ll remove the old installed version and later install the new in /opt/libreoffice7.5:

sudo dnf remove libreoffice\*

cd /opt

(Only one line without space between both)

sudo wget https://ftp.osuosl.org/pub/tdf/libreoffice/stable/7.5.2/rpm/x86\_64/ LibreOffice 7.5.2 Linux x86-64 rpm.tar.gz

sudo tar -xvf LibreOffice 7.5.2\*

cd LibreOffice\_7.5.2.2\*

sudo dnf localinstall RPMS/\*.rpm

cd /opt

## **------ Installation of Ghostscript, necessary packages and libraries ------**

Will install packages and libraries we´ll need later:

(Only one line with space between each one of them)

sudo dnf install -y libjpeg libjpeg-devel freetype freetype-devel gcc gcc-c++ ncurses ncurses-devel make zlib zlib-devel libtool bison openssl-devel bzip2 bzip2-devel git autoconf automake pkgconfig vlc

We acces to terminal as root:

su

...will ask for root password.

With a script we should compile Ghostscript 9.52:

cd /opt

wget https://cwiki.apache.org/confluence/download/attachments/27838216/ghostscript.sh

chmod +x ghostscript.sh

...and run it:

./ghostscript.sh

...when be finished will announce it: ...GhostScript compilation is Finished!

rm -Rf /opt/ghostscript-9.52

**6)**

#### **------ Installation ImageMagick and Sox ------**

**ImageMagick,** work the images files jpg, png, gif, etc. We install it and some libraries:

dnf install -y ImageMagick giflib

**Sox,** work the sound. Will compile it:

wget<http://ftp.icm.edu.pl/packages/sox/14.4.2/sox-14.4.2.tar.gz>

**5)**

tar xzvf sox-14.4.2.tar.gz cd /opt/sox-14.4.2 ./configure make && make install cd /opt

**7)** 

## **------ Installation of FFmpeg ------**

FFmpeg work with the video. Will install a neccesary paquet SDL2 before:

(Only one line without space between both)

dnf install https://archives.fedoraproject.org/pub/archive/epel/7/x86\_64/Packages/s/SDL2-2.0.10- 1.el7.x86\_64.rpm

...and now ffmpeg:

dnf install ffmpeg

**8)**

**------ Installation of MariaDB data base server ------**

Exit as root:

exit

MariaDB is the database server. We install it:

sudo dnf install -y mariadb-server

...and run mariadb:

sudo systemctl start mariadb.service

Give a password to mariadb root . Please, modify new-password by your own:

sudo mysqladmin -u root password new-password

Make a database for OpenMeetings:

sudo mysql -u root -p

...will ask for the root password you does just now:

#### MariaDB [(none)]> CREATE DATABASE open720 DEFAULT CHARACTER SET 'utf8';

Now we create a user with all permission on this open720 database.

(Only one line with space between both)

MariaDB [(none)]> GRANT ALL PRIVILEGES ON open720.\* TO 'hola'@'localhost' IDENTIFIED BY '1a2B3c4D' WITH GRANT OPTION;

> \* open720 ............. name of the database \* hola ............. user for that database \* 1a2B3c4D ...… password of that user

,,,you can change the data...but remember it! Later we´ll need it. Now we exit MariaDB:

MariaDB [(none)]> quit

#### **9)**

#### **------ Installation of OpenMeetings ------**

We'll install OpenMeetings in /opt/open720. All the following information will be based on this directory:

#### cd /opt

...download the OpenMeetings file:

sudo wget https://archive.apache.org/dist/openmeetings/7.2.0/bin/apache-openmeetings-7.2.0.tar.gz

sudo tar xzvf apache-openmeetings-7.2.0.tar.gz

...and rename the obtained folder:

sudo mv apache-openmeetings-7.2.0 open720

Download and install the connector between OpenMeetings and MariaDB:

## (Only one line without space between both)

sudo wget https://repo1.maven.org/maven2/mysql/mysql-connector-java/8.0.30/mysql-connectorjava-8.0.30.jar

...and copy it to where must be:

sudo cp /opt/mysql-connector-java-8.0.30.jar /opt/open720/webapps/openmeetings/WEB-INF/lib

#### **10)**

## **------ Script to launch Tomcat-OpenMeetings ------**

We'll download the script to run tomcat-OpenMeetings:

cd /opt

sudo wget https://cwiki.apache.org/confluence/download/attachments/27838216/tomcat34

...copy it to where must be:

sudo cp tomcat34 /etc/init.d/

...concede execution permission:

sudo chmod +x /etc/init.d/tomcat34

If you made the installation in any other path to /opt/open720, please edit the script and modify the line:

CATALINA\_HOME==/opt/open720

...to

CATALINA\_HOME==/your-path-installation

**11)**

 **------ Run Tomcat-OpenMeetings ------**

Restart MariaDB:

sudo systemctl restart mariadb.service

...and run Tomcat-OpenMeetings:

sudo /etc/init.d/tomcat34 start

...wait a minimum of 40 seconds in order tomcat run completly. Then, go with your browser to:

<https://localhost:5443/openmeetings/>

...there will appear a page similar to this one:

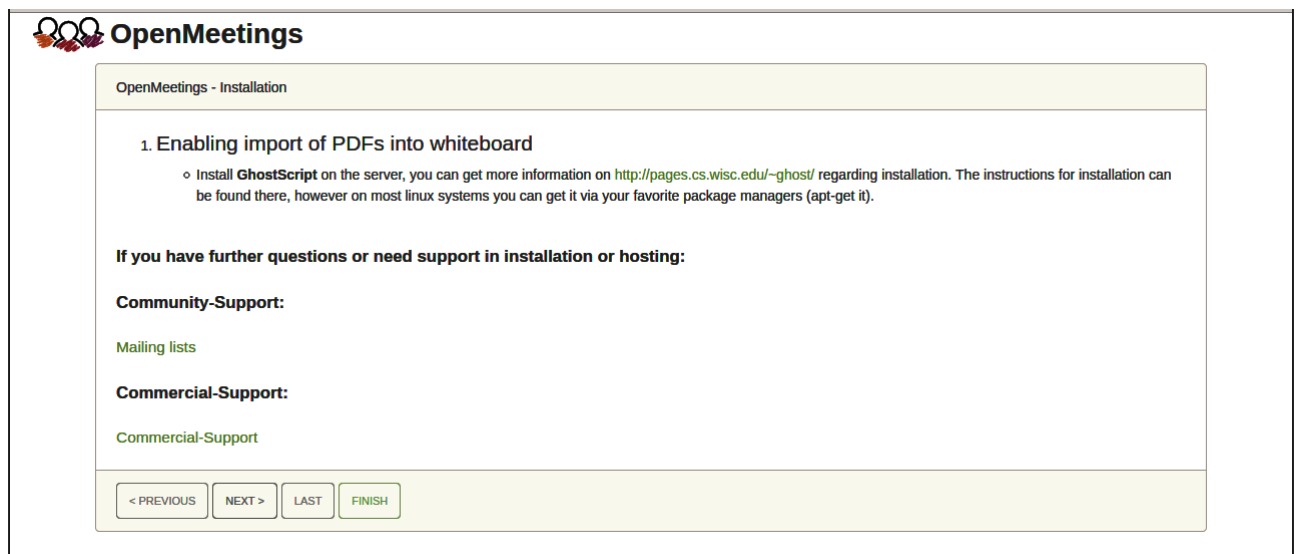

...push on **"Next >"** (bottom), and will show the default database configuration with H2, but we employ MySQL (MariaDB):

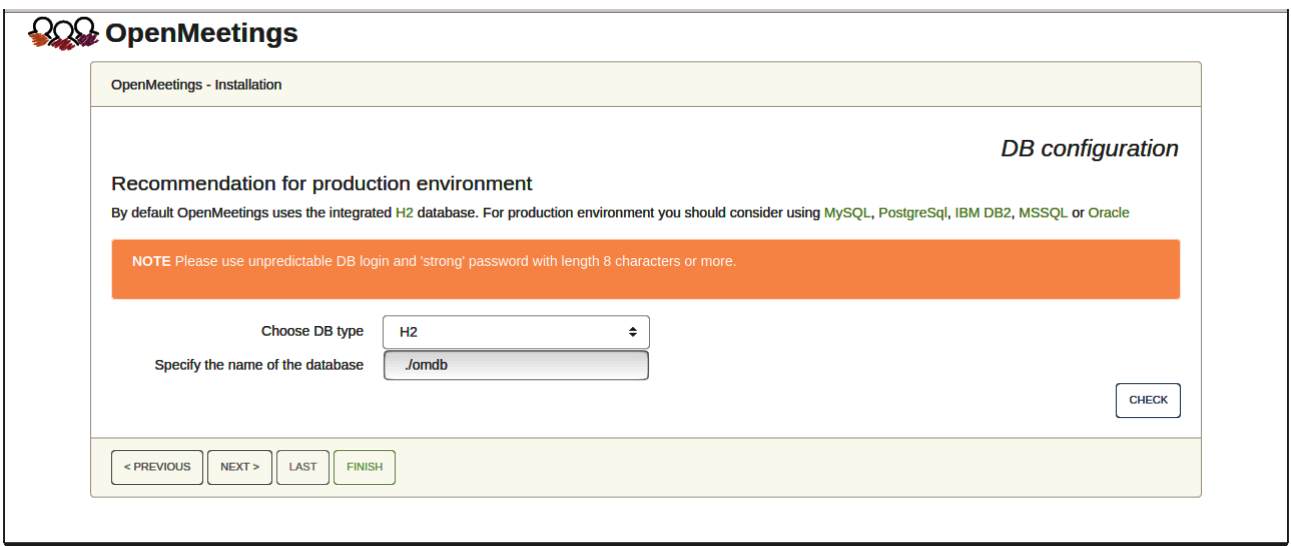

...so, scroll and "**Choose DB type"** to MySQL:

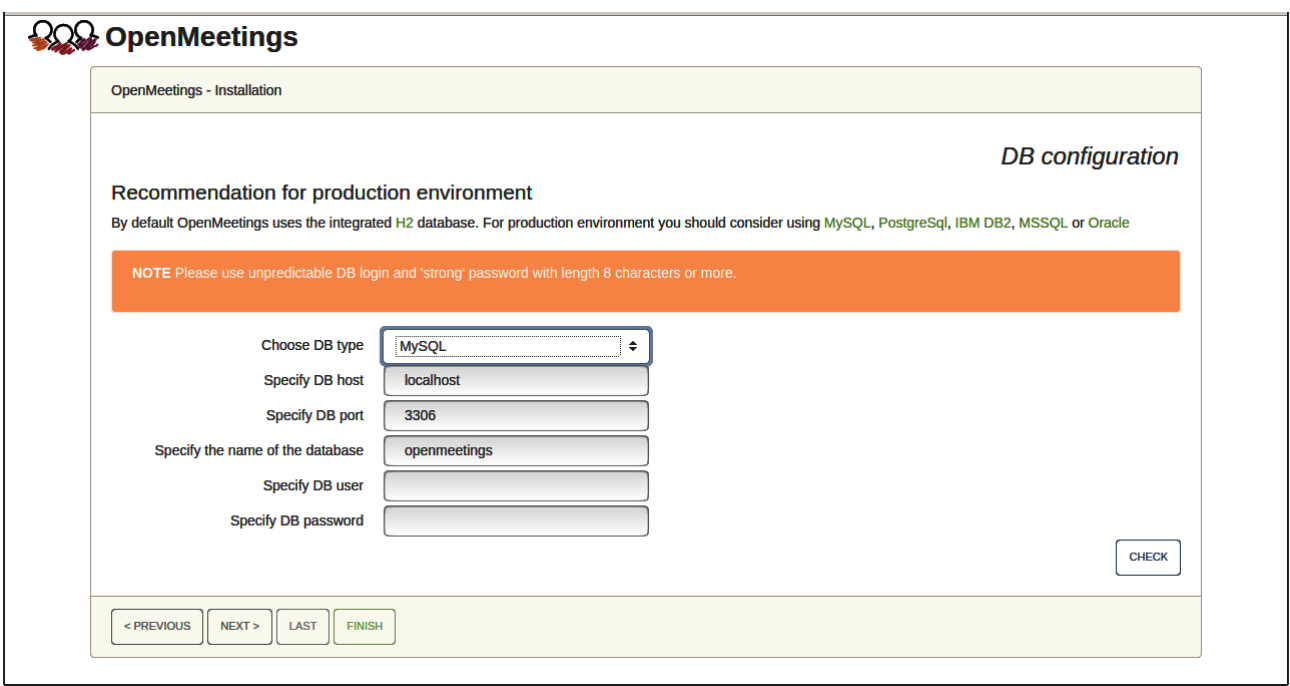

Here we must introduce the database name, user name and his password we did at the step 8:

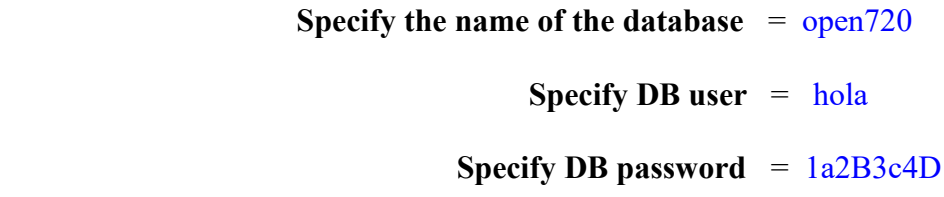

Please, press "**Next >**" button and will go to:

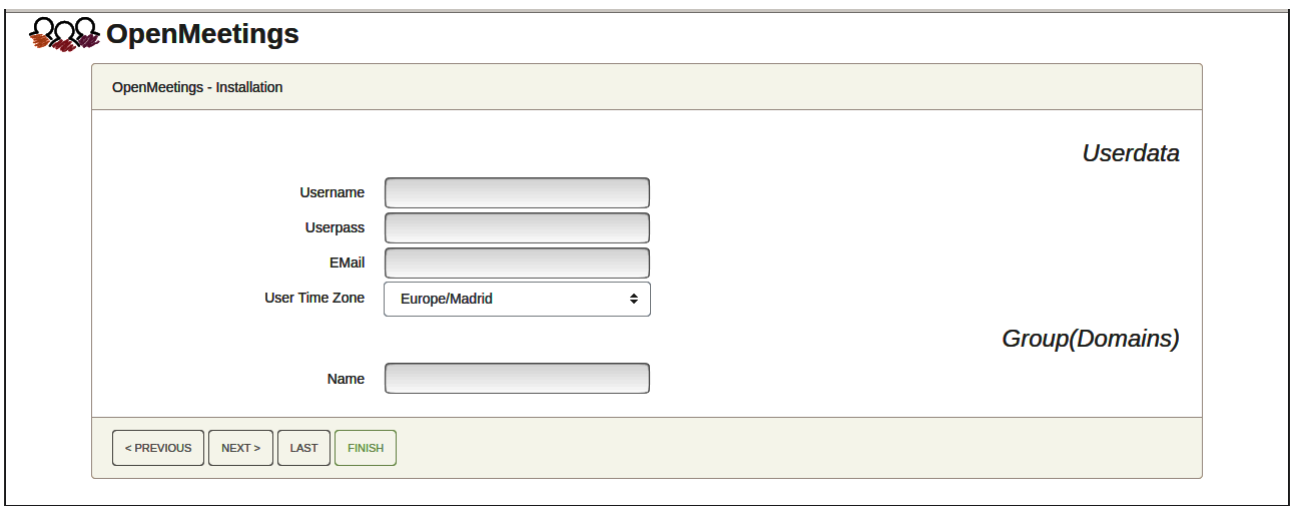

Here, we must introduce a user name for OpenMeetings, and his password. This must have 8 digits minimum, and at least 1 special symbol like:  $+$  (%#! ...etc.

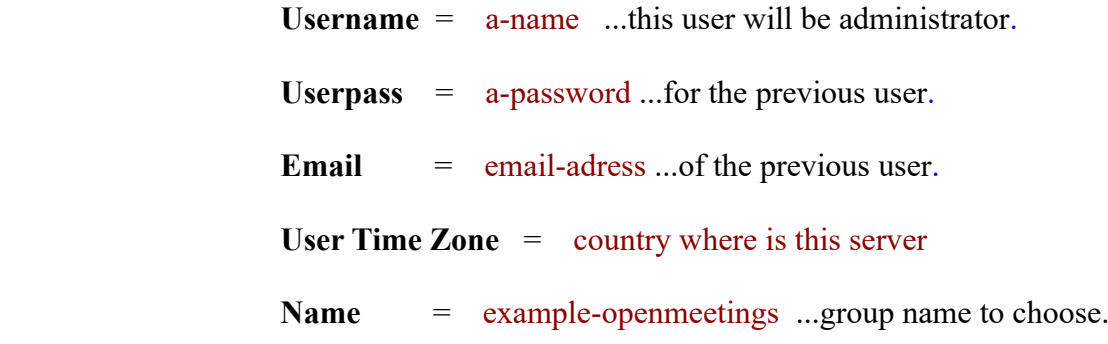

Press the button "Next >" and will lead us to a new page (below) where you can select the language for your OpenMeetings server, as well as other options such as the configuration of the mail server being used to send invitations or meetings from OpenMeetings:

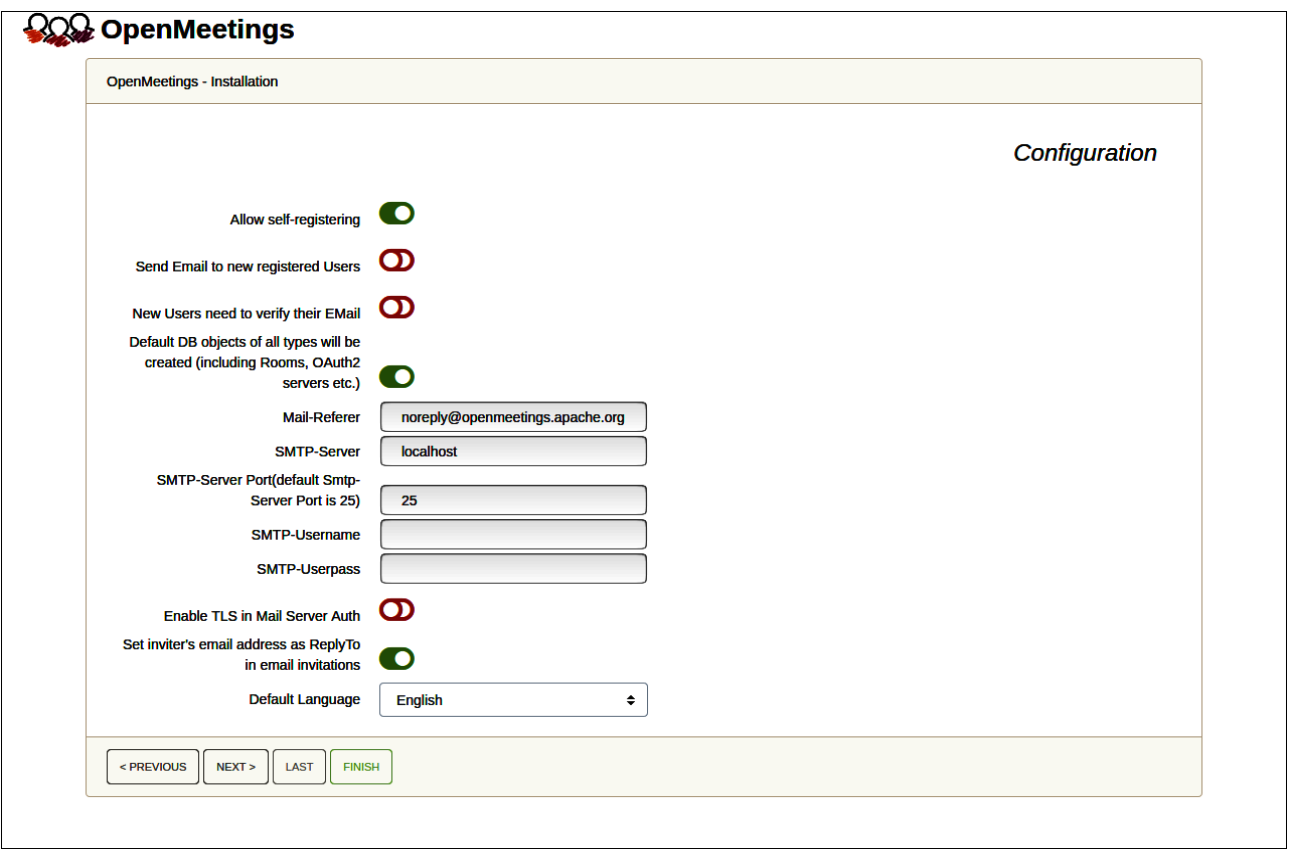

A valid example to configure the mail server with Gmail, is as follows:

(replace **john@gmail.com** with your real Gmail account)

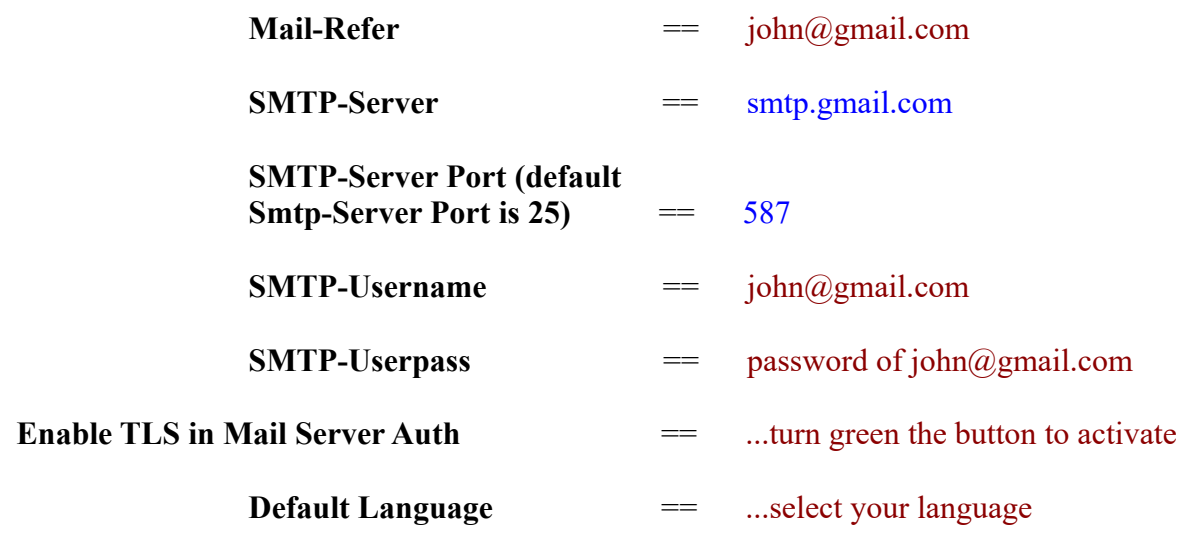

...the rest we can leave as is. If is necessary, can modify it as you like it.

Now press the button "**Next >**" and a new page will appear:

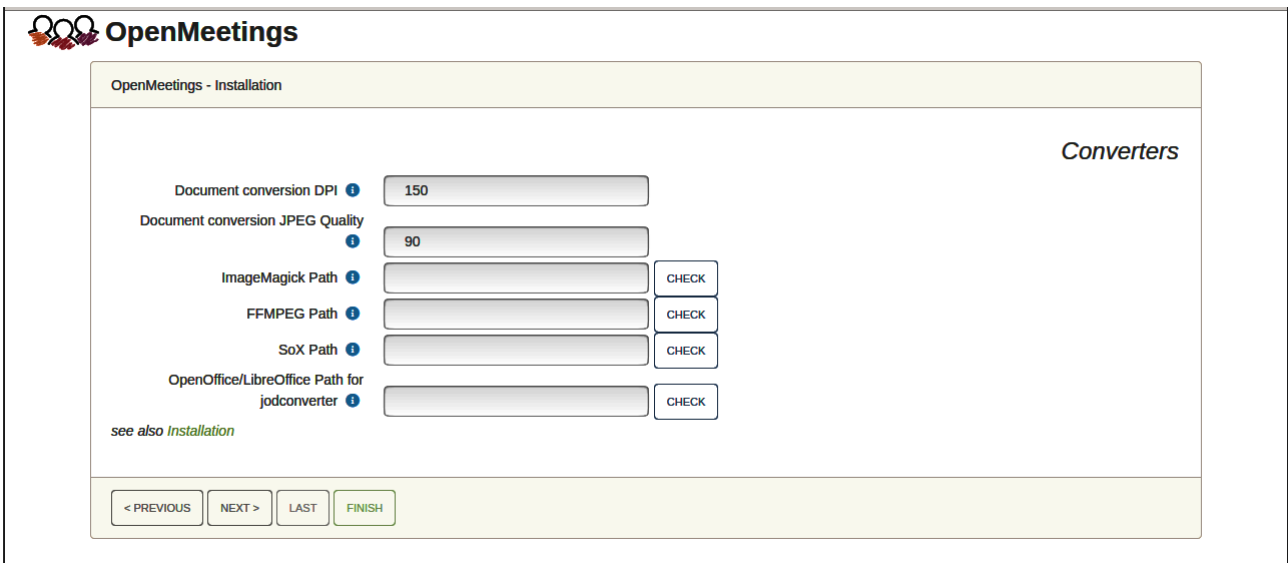

Here we´ll introduce the respective paths for the image, video, audio and conversion of uploaded files:

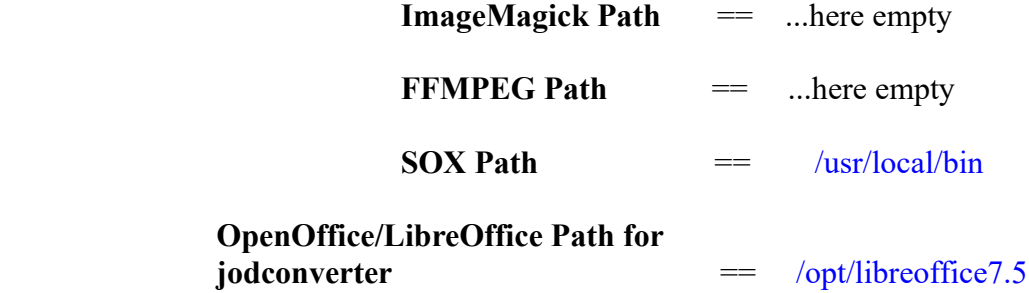

As you go introducing paths, you can check if they are correct by pressing the button labeled **Check**.

Once completed the paths, please click the "**Next >**" button and move on to another page. We will leave it as is:

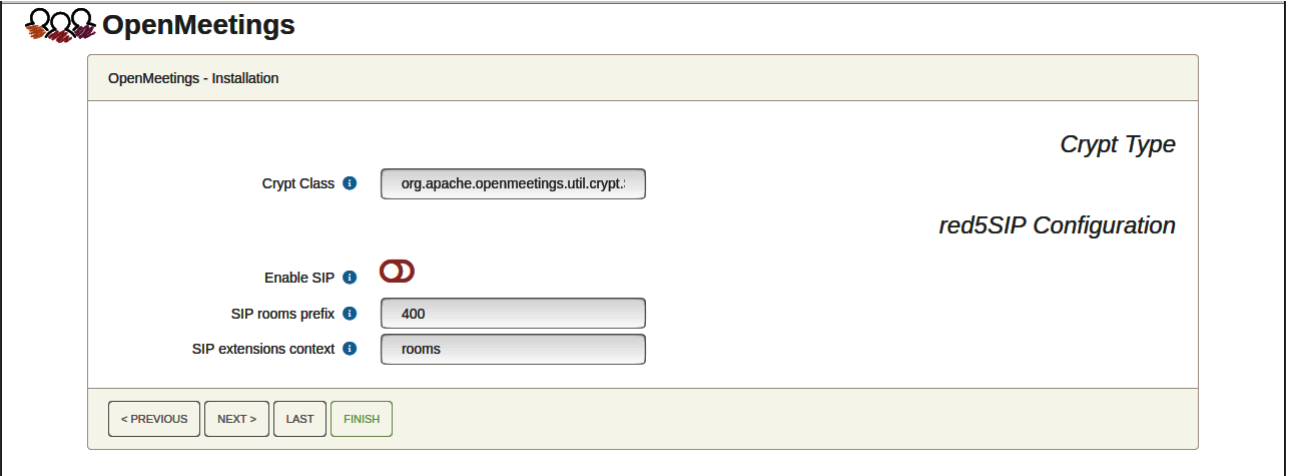

Now push the button "**Next >**" Will show this window:

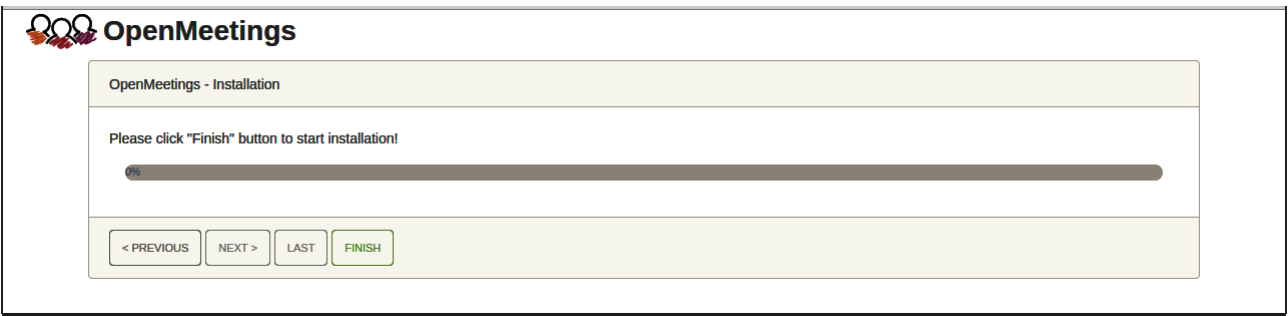

Clic "**Finish"** button...wait a seconds untill the tables are fill in the database. When has concluded, this another page will appear. Don´t clic on **Enter the Application**. First is need it to restart tomcat server. Be connected to Internet:

## sudo /etc/init.d/tomcat34 restart

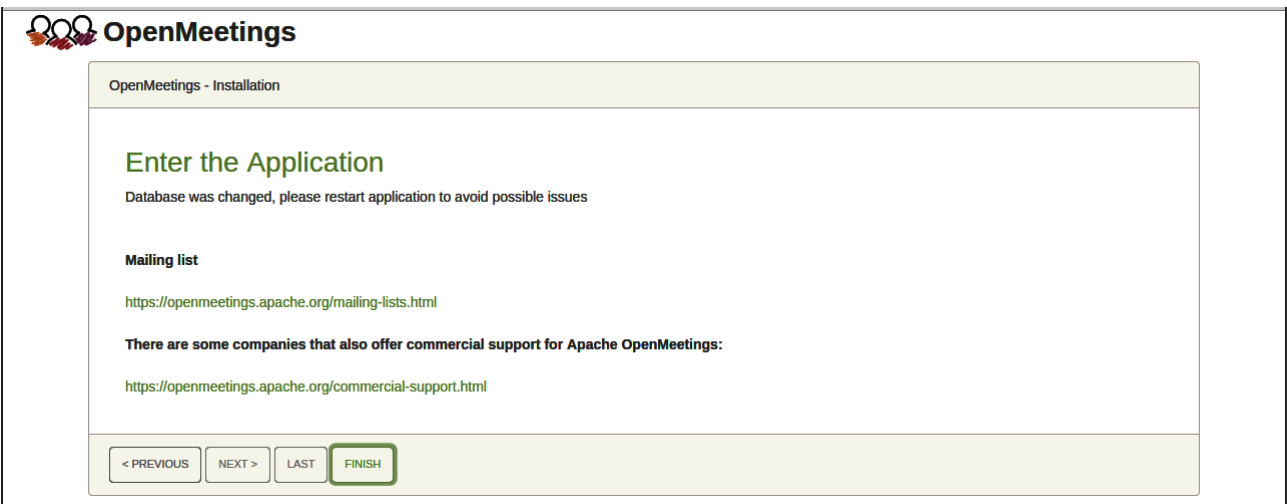

Now you can click on **Enter the Application** and it will take you to the OpenMeetings entry. But wait before entering OpenMeetings we have to install Podman, Kurento-Media-Server and Coturn (Turn server), something we will do in the next steps, so you can have access to the camera, micro, recording and desktop sharing in the room

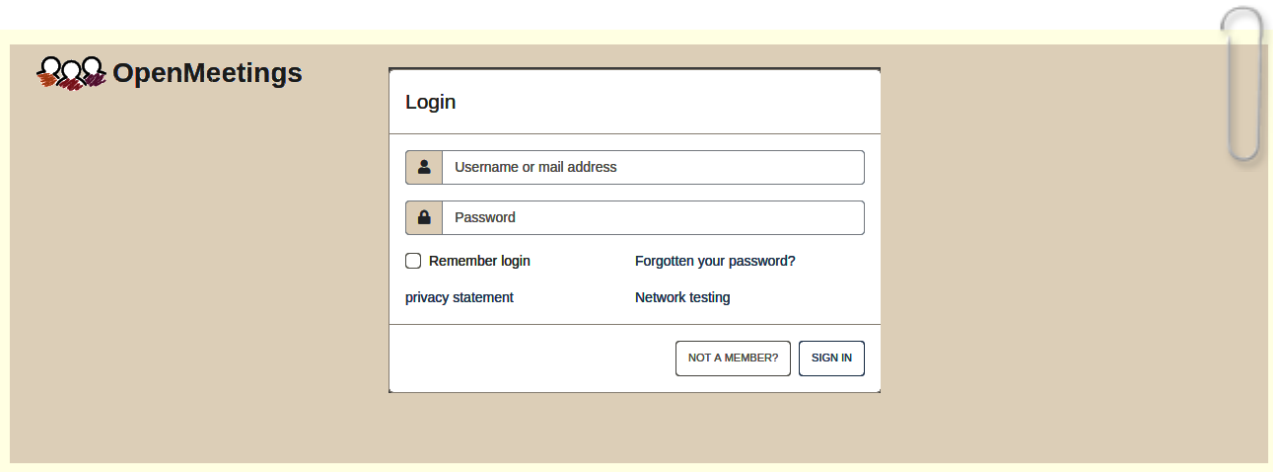

#### **12)** ------ **Installation of Podman** ------

Podman will be the container for Kurento-Media-Server. We install it:

sudo dnf install podman

...stop tomcat and mariadb:

sudo /etc/init.d/tomcat34 stop

sudo systemctl stop mariadb.service

…and reboot the machine. After this, follow in the step 13:

sudo reboot

## **13)**

## ------ **Installation of Kurento-Media-Server** ------

After had rebooted the computer, we´ll install Kurento-Media-Server needed for cam, mic-audio, recordings and share dektop in rooms). We´ll install Kurento 6.18.0 version, needeed for OpenMeetings 7.2.0 (can be Kurento 6.18+). If you have installed a before version please uninstall it like this:

First run podman:

sudo systemctl start podman.service

 $=$ ========== Uninstall old Kurento ===

sudo podman stop kms

sudo podman rm kms

 $=$  Finish uninstall old Kurento  $=$   $=$ 

…and now we´ll install Kurento-media-server 6.18.0. But first we´ll create the folder where will be the video recorder files we should make in rooms, as well as the uploaded files and documents:

sudo mkdir -p /opt/om data (if you choose another path please substitute it below as well)

…and install kurento:

(Only one line, with space between both)

sudo podman run -d --name kms -p 8888:8888 --mount type=bind,source=/opt/om\_data,target=/opt/om\_data kurento/kurento-media-server:6.18.0

(if ask, please select the line that say docker.io/kurento/…)

If you made the installation of /opt/om data in another path, please edit the script called "tomcat34" downloaded at step 10:

sudo nano /etc/init.d/tomcat34

and modify the line number 7

export JAVA\_OPTS="-Djava.awt.headless=true -DDATA\_DIR=/opt/om\_data"

...to

export JAVA\_OPTS="-Djava.awt.headless=true -DDATA\_DIR=/your-path-installation/om\_data"

...press in the keyboard **Ctrl+x**, will ask to save, press **Y**, and press **Enter** to exit nano editor.

Restart OpenMeetings to take effect the changes:

sudo /etc/init.d/tomcat34 restart

Run kurento-media-server, wich name its kms:

sudo podman start kms

#### **14)**

------ **Coturn installation and configuration of Turn server**------

Install Coturn (Turn server make the connections between OpenMeetings clients, peer to peer):

#### sudo dnf install coturn

# Configuration of Turn server.

First we create a password that we'll need to put it in the configuration file of the turn server and later in an OpenMeetings file. We created it:

#### sudo openssl rand -hex 32

...will generate something similar to this:

## 751c45cae60a2839711a94c8d6bf0089e78b2149ca602fdXXXXXXXXXXXXXXXXX

…copy that long password and paste it into a text file by saving it.

Now edit the turn file configuration:

sudo nano /etc/coturn/turnserver.conf

...in this file we will have to uncomment (delete  $#$ ) only the following lines:

verbose

use-auth-secret

static-auth-secret=751c45cae60a2839711a94c8d6bf0089e78b2149ca602fdXXXXXXXXXXXXXX

(on the above line put the long password we just saved in a text file)

realm=your real\_domain ...here your real domain

log-file=/var/log/coturn/turnserver.log .

#### Simple-log

...exit the nano editor by pressing the **Ctrl+x** keys, ask if you save and press **Y** and then **Enter** to exit.

#### **15)**

#### ------ **Setting Up OpenMeetings 7.2.0 with Kurento media server**------

Edit the openmeetings.properties file of OpenMeetings: (if you made OpenMeetings installation in another different path please substitute it below)

sudo nano /opt/open720/webapps/openmeetings/WEB-INF/classes/openmeetings.properties

...and in the ### Kurento ### section we modify only the following lines:

#### Kurento ###

kurento.turn.url= kurento.turn.user= kurento.turn.secret=

...to

kurento.turn.url=Public IP of your server:3478

kurento.turn.user= kurento.turn.secret=751c45cae60a2839711a94c8d6bf0089e78b2149ca602fdXXXXXXXXXXXXX

...above, in:

kurento.turn.secret=751c45cae60a2839711a94c8d6bf0089e78b2149ca602fdXXXXXXXXXXXXXX

...replace the line: 751c45cae60a2839711a94c8d6bf0089e78b2149ca602fdXXXXXXXXXXXXX

...by the long password that we generated in step 14 and that we save in a text file.

Exit the nano editor by pressing the **Ctrl+x** keys, ask if you save and press **Y** and then **Enter** to exit.

IS IMPORTANT...we must reboot the machine, and after continue in the next step 16.

But before we stop the servers:

sudo podman stop kms

sudo systemctl stop coturn.service

sudo /etc/init.d/tomcat34 stop

sudo systemctl stop mariadb.service

...and now reboot:

sudo reboot

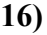

#### ------ **Run the servers after rebooted the machine** ------

Run any server related to OpenMeetings:

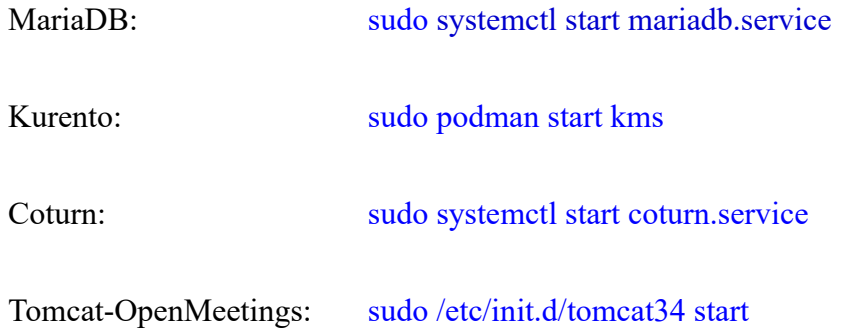

# ------ **Open ports required for servers**------

We need open some ports in the router and the firewall for the servers access. These are:

3478 TCP-UDP IN

5443 TCP IN

8888 TCP IN

49152:65535 UDP IN-OUT

To open them (the firewall) with IPTables, these are the commands:

sudo iptables -A INPUT -p tcp -m tcp --dport 3478 -j ACCEPT sudo iptables -A INPUT -p udp -m udp --dport 3478 -j ACCEPT sudo iptables -A INPUT -p tcp -m tcp --dport 5443 -j ACCEPT sudo iptables -A INPUT -p tcp -m tcp --dport 8888 -j ACCEPT sudo iptables -A INPUT -p udp --match multiport --dports 49152:65535 -j ACCEPT sudo iptables -A OUT -p udp --match multiport --dports 49152:65535 -j ACCEPT

...after run the commands we save the changes:

sudo service iptables save

...and restart IPTables:

sudo service iptables restart

Now you can access OpenMeetings.

Clic the link down and type the user name and his password you choosed in step 11:

<https://localhost:5443/openmeetings>

**#** After installing OpenMeetings, you can find a tutorial for building SSL certificates Let´s Encrypt needed for "https" url with wich will work OpenMeetings. Here is:

[Installation SSL certificates for OpenMeetings 7.2.0 on CentOS 8](https://cwiki.apache.org/confluence/download/attachments/27838216/Installation%20SSL%20certificates%20for%20OpenMeetings%207.2.0%20on%20CentOS%208.pdf)

## **18)**

## **------ OpenMeetings's configuration ------**

Once you acced to OpenMeetings, if you would like to do any modification in the configuration, please go to:

#### **Administration** → **Configuration**

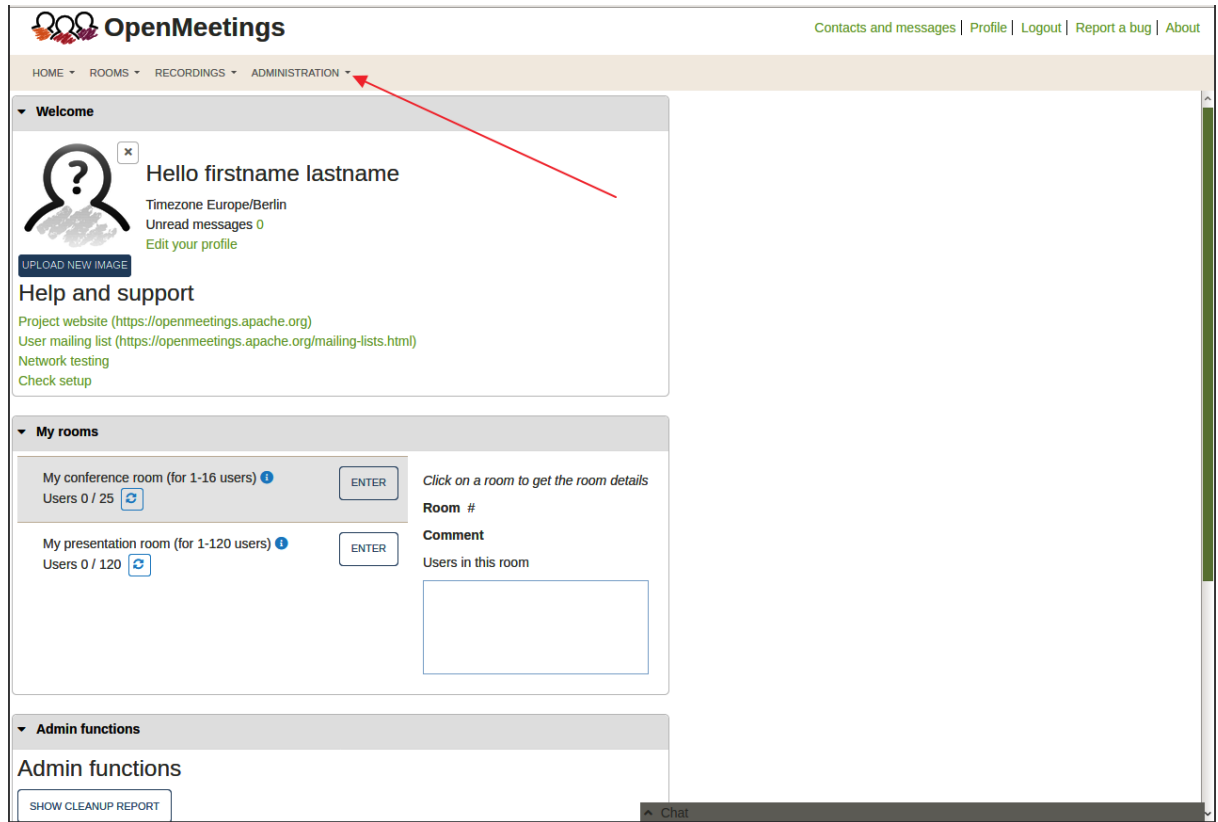

...and following the order of the red arrows:

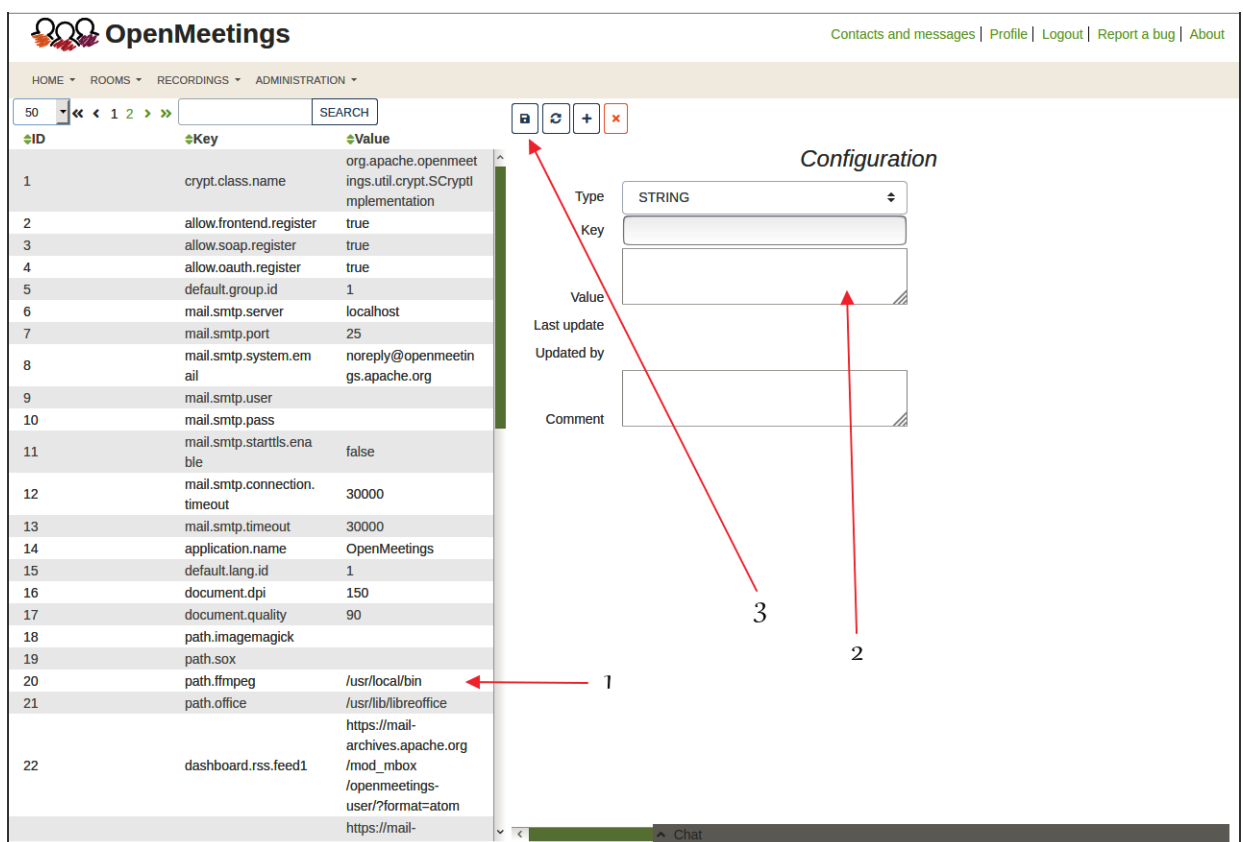

And with this we conclude.

If you have some doubt or question, please raise it in the Apache OpenMeetings forums:

**------**

[http s ://openmeetings.apache.org/mailing-lists.html](http://openmeetings.apache.org/mailing-lists.html)

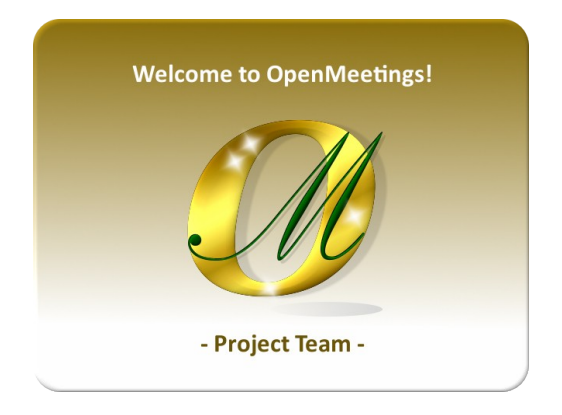

# Also you can download if you like, a wallpaper of OpenMeetings for different devices such as: PC, Mac, Smartphone, iPhone and Tablets. Here is the link to downoload:

[OpenMeetings Wallpaper Download](https://cwiki.apache.org/confluence/download/attachments/27838216/Wallpaper%20OpenMeetings%20for%20different%20devices.pdf)

A dvd live iso with OpenMeetings 7.2.0 on Ubuntu 18.04 lts, it is at your disposal.

Can find it here:

[Live iso download](https://cwiki.apache.org/confluence/display/OPENMEETINGS/Live+iso+OpenMeetings+on+Ubuntu)

Thank you

Alvaro Bustos (PMC and Committer at Apache OpenMeetings).